アルインコ株式会社 電子事業部

本資料の使用に関して……

本資料の内容は予告なく変更することがあります。 本資料の転載・複製に関しましては、当社の許諾が必要です。 当社は本資料に記載されている情報等の使用に関して、当社もしくは第三者が所有する知的財産権、 その他の権利に対する保証、実施、使用を許諾するものではありません。 本資料に記載されている情報等の使用に起因する損害、第三者所有の権利に対する侵害に関し、 当社は一切その責任は負いません。

商標等について………

アルインコの社名とロゴは国内外で商標として登録されています。 その他、記載の商品名、会社名は、それぞれの会社の登録商標または商標です。

DJP116R\_Setting\_Writer(以降、本ソフトウェアと表記します。)をご使用になる前に…………

本ソフトウェアをお使いになるにはパソコンの基本入力操作の他に、本ソフトウェアのダウンロード・イ ンストール・アンインストールといったパソコン操作と無線機に関する知識が必要になります。

アルインコのソフトウェアをご利用の前に、使用規約にご同意いただいく必要がございます。 使用規約はダウンロードサイトに掲示していますので、ご使用前に必ずお読みください。 ご同意いただけない場合はソフトウェアの使用はお控えください。

この説明書は本ソフトウェアの使用方法をメインに記載しています。 動作時のランプの説明や設置方法などの基本的な説明は中継器付属の取扱説明書に記載していますので合 わせてお読みください。

# 目次

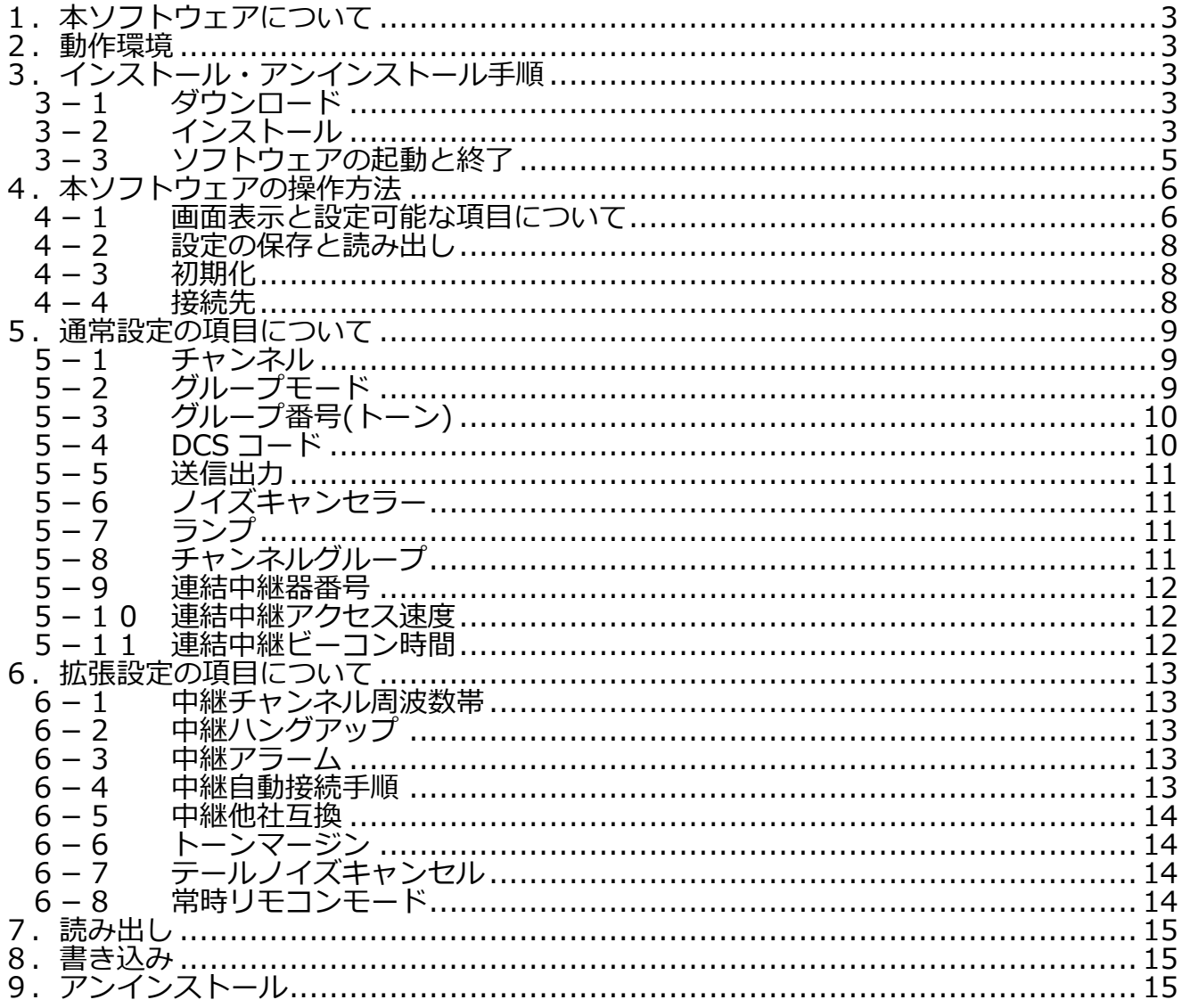

# <span id="page-2-0"></span>1. **本ソフトウェアについて**

DJ-P116R(以降、本機と表記します)をご使用いただく上で必要な各種設定を本ソフトウェアにて行うことが できます。次項からは本ソフトウェアの使い方、各種設定の内容について説明します。

#### <span id="page-2-1"></span>**2.動作環境**

#### Windows® 10 64 bit Windows® 11 64 bit (.NET Framework 4.5 以上)

- ・OS や各種ドライバーを最新の状態で利用してください。 注意
	- ・すべてのパソコン環境について動作を保証するものではありません。
	- ・バックグラウンドで動作している他のアプリケーションが本ソフトウェアに影響を与える場合 があります。
	- ・ノートパソコンをご使用の場合は、パソコンを AC アダプターにつないでお使いください。
	- ・パソコンの省電力機能により、正常に動作しない場合があります。

# <span id="page-2-2"></span>**3.インストール・アンインストール手順**

ここでは Windows®10 を例に本ソフトウェアのインストールおよびアンインストールの手順について説明し ます。

#### <span id="page-2-3"></span>**3-1 ダウンロード**

当社ホームページより最新版をダウンロードしてください。 <https://www.alinco.co.jp/product/electron/soft/softdl05/index.html>

# <span id="page-2-4"></span>**3-2 インストール**

ダウンロードしたファイルを解凍し「setup.exe」をダブルクリックします。

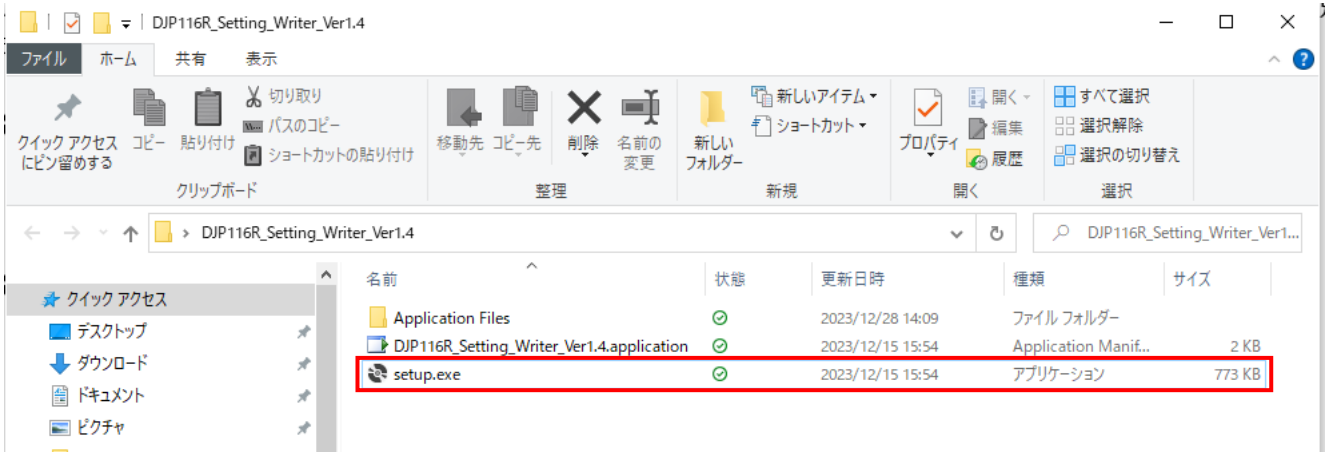

以下のような警告が表示されますが「インストール」をクリックしてください。

アプリケーションのインストール - セキュリティの警告

#### 公開元を確認できません。 このアプリケーションをインストールしますか?

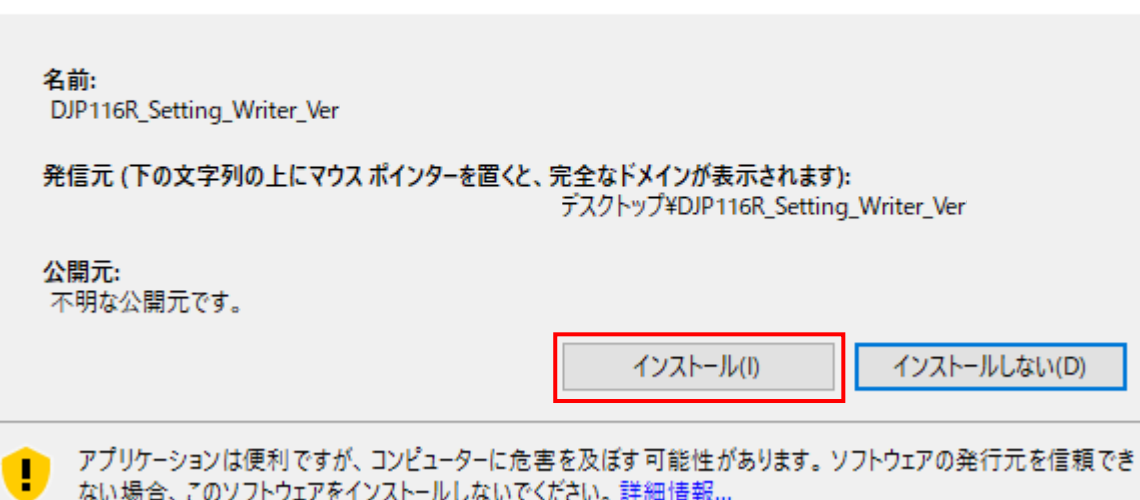

デスクトップにアイコンができれば完了です。環境により、インストール完了後、自動で本ソフトウェアが 起動する場合があります。

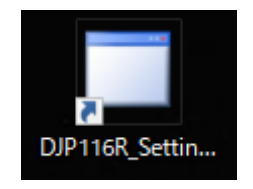

⊕∽

# <span id="page-4-0"></span>**3-3 ソフトウェアの起動と終了**

ソフトウェアの起動

デスクトップの [DJP116R\_Setting\_Writer]の ショートカットをダブルクリックすると、本ソフトウェアが 起動します。

#### ソフトウェアの終了

右上の×ボタンを押すと、本ソフトウェアを終了することができます。

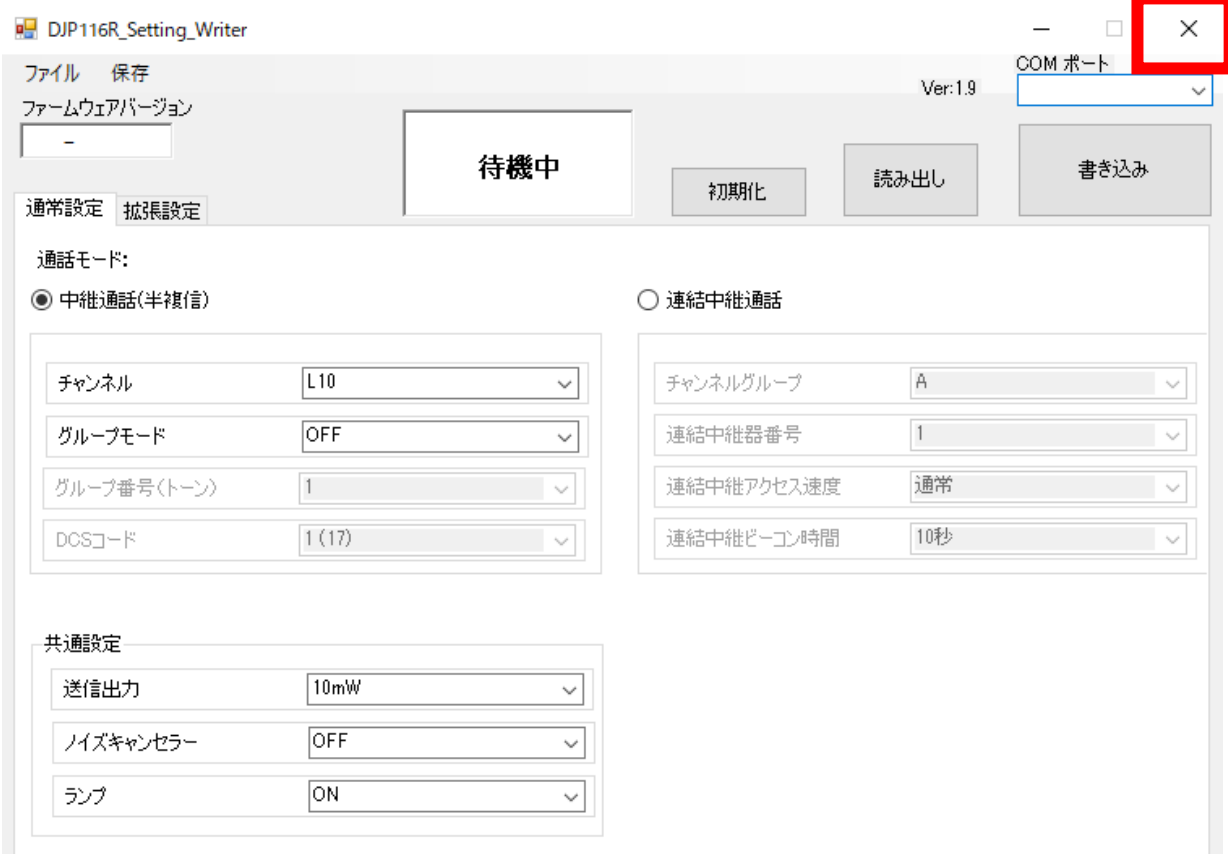

# <span id="page-5-0"></span>**4.本ソフトウェアの操作方法**

# <span id="page-5-1"></span>**4-1 画面表示と設定可能な項目について**

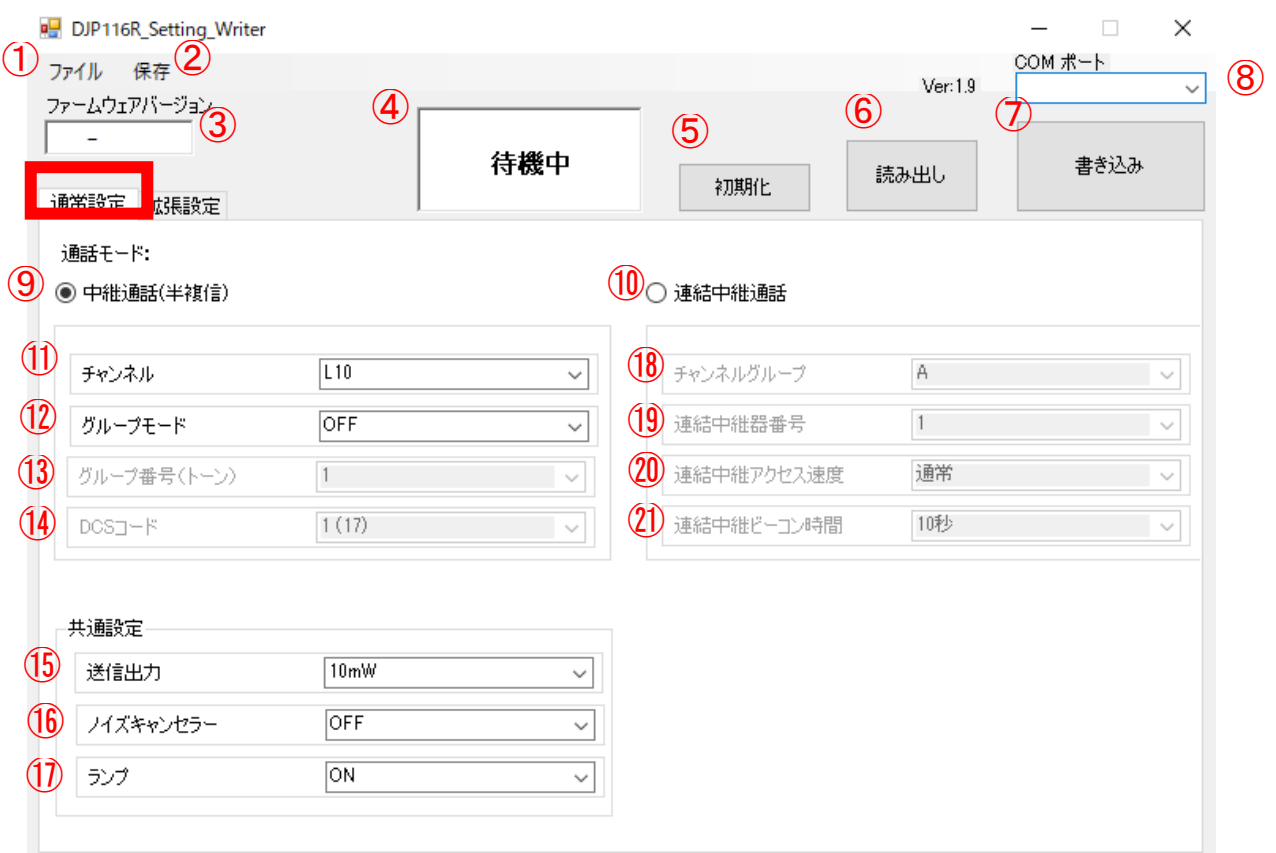

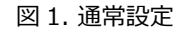

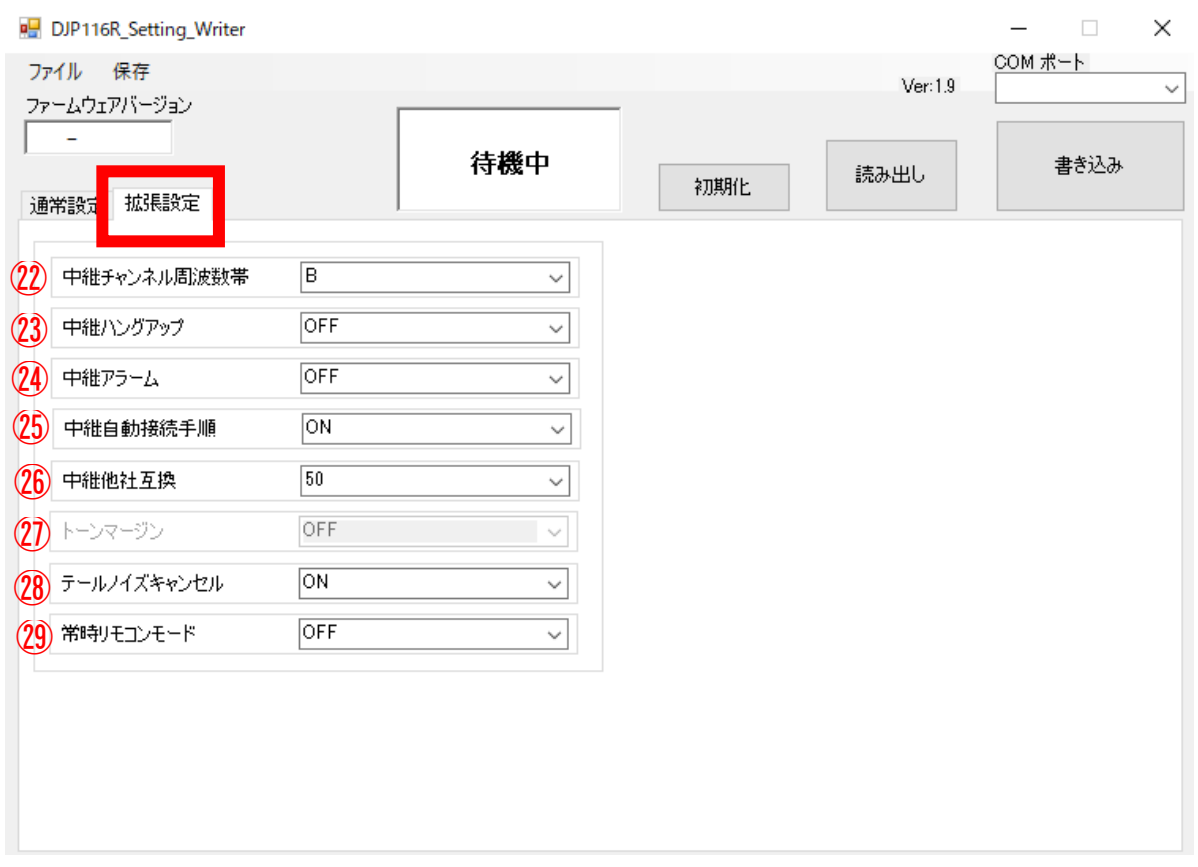

図 2. 拡張設定

設定項目の詳細は後述しています。 ①ファイル 保存したファイルを読み出すときに使用します。 ②保存 マンクランスのコンクランスの容を PC に保存するときに使用します。 ③バージョン 接続中の中継器本体のファームウェアバージョンを表示します。 ④通信状態 通信状態を表示します。設定内容の書き込みおよび読み出し中は 「通信中」と表示します。 63初期化 および 各設定項目を初期値に戻すときに使用します。 ⑥読み出し 本機の設定情報を読み出すときに使用します。 ⑦書き込み 本機に設定情報を書き込むときに使用します。 ⑧接続先 接続先の COM ポートを選択します。次項にて説明しています。 ⑨中継通話(半複信) 中継通話(半複信)の設定をするときに選択します。 ⑩連結中継通話 連結中継通話の設定をするときに選択します。 ⑪チャンネル 中継通話(半複信)のチャンネルの設定項目です。 ⑫グループ モード 中継通話(半複信)のグループモードの設定項目です。 ⑬グループ 番号(トーン) 中継通話(半複信)のグループ番号(トーン)の設定項目です。 ⑭DCS コード 中継通話(半複信)の DCS コードの設定項目です。 ⑮送信出力 送信出力の設定項目です。 ⑯ノイズキャンセラー ノイズキャンセラーの設定項目です。 ⑰ランプ 本機ランプのオン、オフの設定項目です。 ⑱チャンネルグループ 連結中継のチャンネルグループの設定項目です。 ⑲連結中継器番号 連結中継器番号の設定項目です。 ⑳連結中継アクセス速度 連結中継アクセス速度の設定項目です。 ㉑連結中継ビーコン時間 連結中継ビーコン時間の設定項目です。 ㉒中継チャンネル周波数帯 中継通話(半複信)のチャンネル周波数帯の設定項目です。 ㉓中継ハングアップ 中継ハングアップの設定項目です。 ㉔中継アラーム 中継アラームの設定項目です。 ㉕中継自動接続手順 中継自動接続手順の設定項目です。 ㉖中継他社互換 中継他社互換の設定項目です。 ㉗トーンマージン トーンマージンの設定項目です。 ㉘テールノイズキャンセラー テールノイズキャンセラーの設定項目です。 ㉙常時リモコンモード 常時リモコンモードの設定項目です。

・設定項目は本ソフトウェア上で選択しただけでは本機に反映されません。変更したいすべての設定 項目を選択したあと書き込みをすることで設定が本機に反映されます。 注意

・最低限チャンネル設定とグループ番号(トーン)設定をすればご使用になれます。ご使用環境やニー ズに応じて他の設定項目を変更してください。設定値によっては「故障かな?」と思うような動 作をすることがありますので、機能をよく理解したうえで設定してください。

#### <span id="page-7-0"></span>**4-2 設定の保存と読み出し**

・本ソフトウェアで選択した設定内容をパソコン上に保存することができます。画面左上の「保存」をクリッ クし任意の場所に保存してください。設定データはテキストファイルで保存されます。 ・「ファイル」をクリックして保存したファイルを選択すると設定内容を読み込めます。

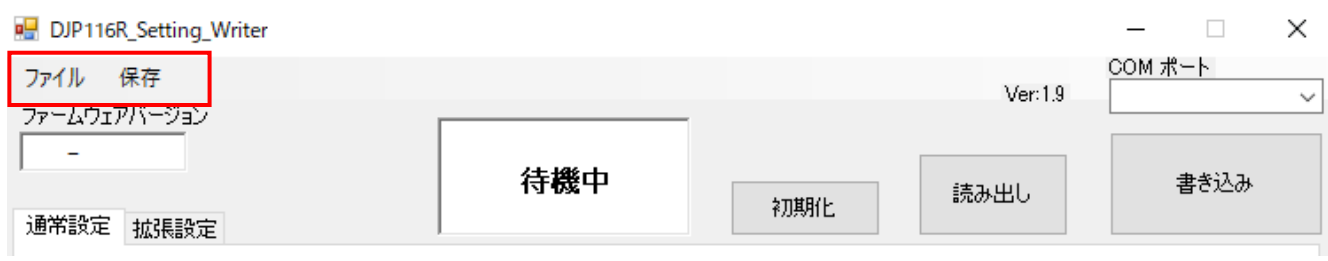

#### <span id="page-7-1"></span>**4-3 初期化**

・「初期化」をクリックすると各設定項目で初期値が選択されます。設定が分からなくなってしまった場合は 一度初期化し、再度設定することで子機と正常に通信できるようになることがあります。本体の設定を初期化 するには、初期値が選択された状態で書き込みを行う必要があります。

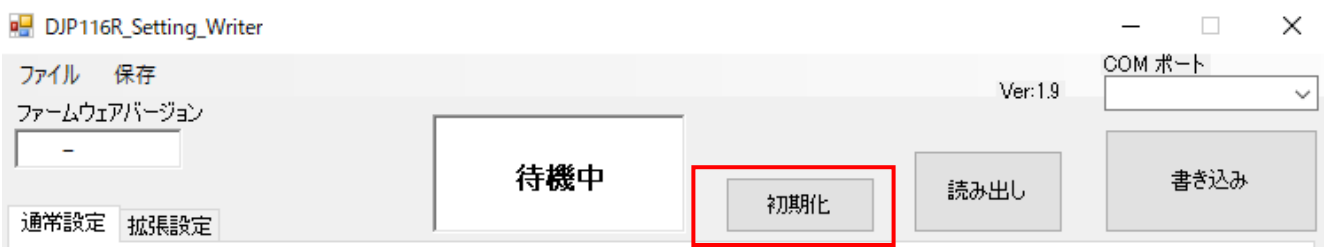

#### <span id="page-7-2"></span>**4-4 接続先**

・本機を PC と USB 接続した状態で本ソフトウェアを起動させます。正常に認識されると接続先が自動的に表 示されます。表示されない場合はプルダウンメニュー(▽)を押して接続先を選択してください。

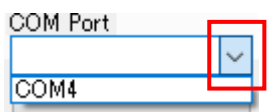

注意 上記を試しても接続先が表示されない場合は、PC の OS が推奨のものかどうか確認してください。

# <span id="page-8-0"></span>**5.通常設定の項目について**

 項目5-1~5-4については、中継器1台のみを使用する中継通話(半複信)でのみ設定可能な 項目です。 メモ

#### <span id="page-8-1"></span>**5-1 チャンネル**

設定値 L10~L18、b12~b29(初期値 L10)

中継通話(半複信)のチャンネルを選択できます。通話を行う子機すべてで同じ設定にします。他のユーザー との混信を防ぐため初期値の L10 以外に設定することをおすすめします。

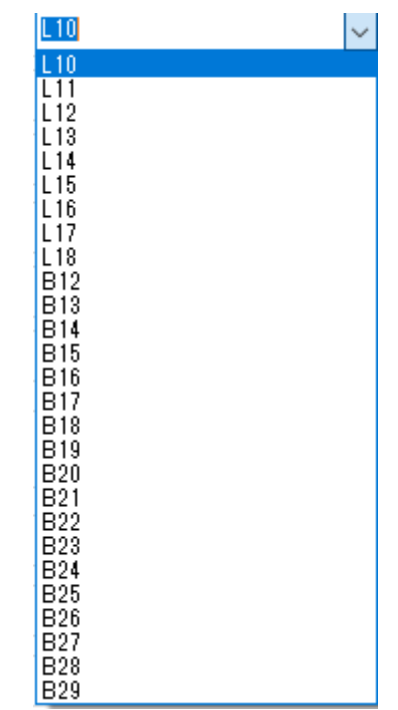

<span id="page-8-2"></span>**5-2 グループモード**

設定値 OFF / トーン / DCS (初期値 OFF)

グループモードを選択します。本機は一般的な番号方式(トーンスケルチ)のほかに DCS(デジタルコードス ケルチ)に切り替えることができます。 (子機も DCS に対応している必要があります。)

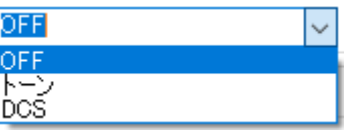

# <span id="page-9-0"></span>**5-3 グループ番号(トーン)**

設定値 1~50(初期値 1)

中継通話(半複信)のグループ番号(トーン)を 1~50 通りから選択できます。9 ページに記載のグループモー ドを「トーン」にしている場合のみ設定が可能です。

他のユーザーとの混信を防ぐため初期値の 1 以外に設定することをおすすめします。

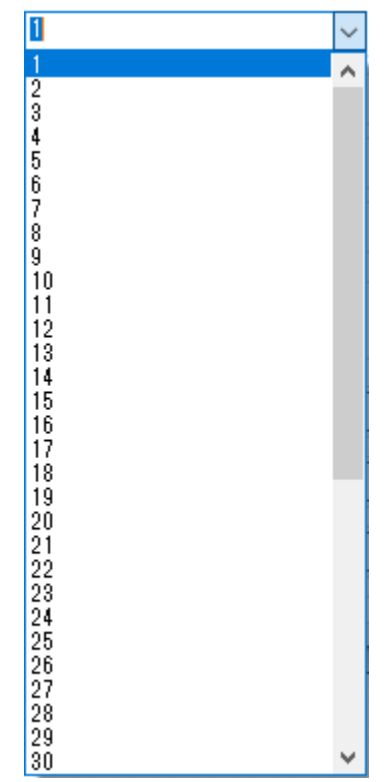

# <span id="page-9-1"></span>**5-4 DCS コード**

設定値  $1 \sim 108$  (初期値 1)

グループを DCS 選択すると、1~108 波のコードを選択できます。9 ページに記載のグループモードを「DCS」 にしている場合のみ設定が可能です。

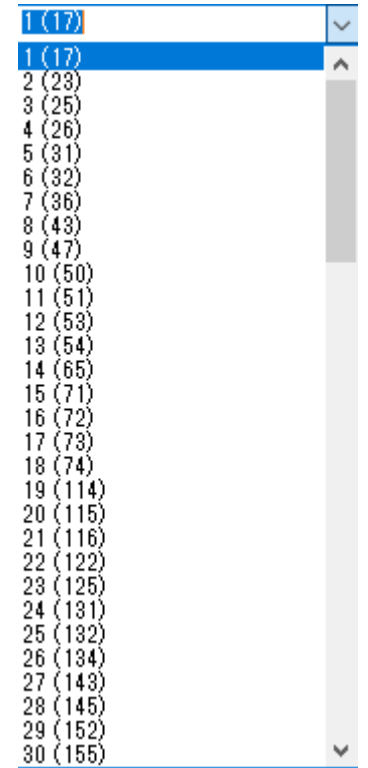

#### <span id="page-10-0"></span>**5-5 送信出力**

設定値 10mW / 1mW(初期値 10mW) 送信出力を 10mW/1mW で選択できます。

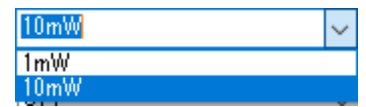

#### <span id="page-10-1"></span>**5-6 ノイズキャンセラー**

設定値 OFF / ON (初期値 OFF)

中継動作する際に、音声以外のノイズを除去して音声の明瞭度を上げる機能です。

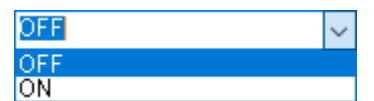

€■最 子機に関わる以下の機能が正常に動作しませんので、子機の設定をオフにしてください。 設定方法は子機の取扱説明書をご参照ください。 ・コンパンダー ・秘話 また、以下の音はキャンセルされてしまうなど正常に中継できないことがあります。 (二定信: 一定継 ほうきょう こうしん こうしょう こうしょう こうしょう こうしょう しゅうしょう しゅうしょう しゅうしゅ アイ 値 ランプ ほうしゃ こうしゅう こうしゅう こうしゅう こくしゅう こくしゅう こくしゅう

- ・送信時の呼び出し音
- ・エマージェンシー(緊急通報)のアラーム
- ・エンドピー
- ・センサー通報、呼び出しボタンなどのチャイムやアラーム

本機能をオンにすると音質は若干変化します。突発的な物音などはノイズキャンセルできません。 音声周波数をフィルターする原理上、騒音が多い場所では送受信音声が小さくなったり、少ない場所 では歪んだり、ハウリングが発生したりすることがあります。そのようなときはオフにしてお使いく ださい。

# <span id="page-10-2"></span>**5-7 ランプ**

設定値 OFF / ON (初期値 ON)

本機ランプのオン/オフを選択できます。電源を入れた直後の青緑交互点滅、青赤交互点滅はオフにできません。

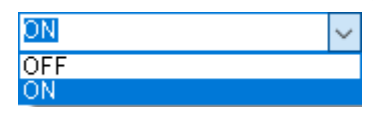

●▲■■項目5-8~5-11については、 中継器を 2~4 台使用する連結中継通話でのみ設定可能な項目で す。

#### <span id="page-10-3"></span>**5-8 チャンネルグループ**

設定値 A~H(初期値 A)

連結中継のチャンネルグループを A~H で選択できます。通話を行うすべての中継器と子機で同じ設定にして ください。他のユーザーとの混信を防ぐため初期値の A 以外に設定することをおすすめします。

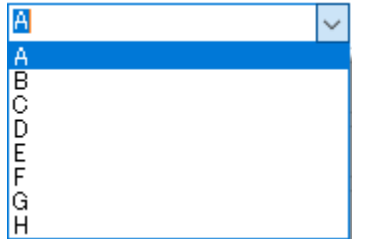

#### <span id="page-11-0"></span>**5-9 連結中継器番号**

設定値 1~4(初期値 1)

連結中継器番号を 1~4 で選択できます。それぞれの中継器に 1 から連番で番号が重複しないように設定して ください。設置場所に関わる設定です。

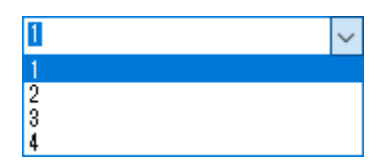

#### <span id="page-11-1"></span>**5-10 連結中継アクセス速度**

設定値 通常 / 高速(初期値 通常)

連結中継の通話開始(応答)のときのアクセス速度を変更できます。初期値の「通常」は通信精度を優先する ためアクセスに時間がかかり、長めの頭切れが発生します。「高速」に切り替えると通信速度を優先するよう になり、この頭切れを緩和することができます。ただし、別の電波類、ノイズなどからの干渉を受けやすくな り、混信の多い環境では最寄りの中継器を誤認することがあります。使用環境にあわせて、最適な設定でお使 いください。

※連結中継に使用するすべての中継器と子機を同じ設定値にしてください。

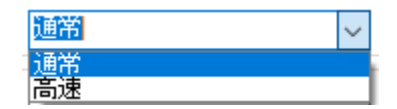

#### <span id="page-11-2"></span>**5-11 連結中継ビーコン時間**

設定値 OFF /5~60 秒 (初期値 10 秒)

【間隔設定 (設定値 5~60 秒)】

中継器は子機に最寄りの中継器を判定させるのに、一定時間ごとに 1回、中継器から約 1 秒間ビーコン(目印 の信号)を送信します。そのビーコンを送信しているときに通話が始まるとキャリアセンスが働き、しばらく 通話できないことから頭切れが発生します。そのビーコン送信の間隔を長くすると頭切れの発生頻度を少なく することができますが、子機が最寄りの中継器を探しだす時間も長くなります。逆にビーコンの間隔を短くす ると子機が最寄りの中継器を探しだす時間は速くなりますが、頭切れの発生頻度が多くなってしまいます。使 用者の通話頻度や移動頻度にあわせて調整してください。

#### 【固定アクセス (設定値 OFF)】

例えばすべてのユーザーに最寄りの中継器が決まっていて、他の中継器にはアクセスする必要がない(ユーザ ーが中継器の間を頻繁に移動しない)環境では、最寄りの中継器を自動で探す必要がありません。手動にする と前述のような頭切れやアクセス速度の改善が得られ、使い勝手が向上します。連結中継器でこの設定を 「OFF」にしたあと、子機の中継器自動スキャン機能を OFF にします。子機の中継器自動スキャン機能を OFF にすると子機の操作でアクセスしたい(最寄りの)中継器を手動で選べます。

 $\cdot$ 連結中継に使用するすべての中継器と子機を同じ設定値にしてください。

 $\cdot$ 子機のバッテリーセーブを設定していても、ビーコン間隔時間によってバッテリーの消耗度合いが変わり ます。ビーコン間隔時間が長いとバッテリーの消耗が少なく、短いと多くなります。

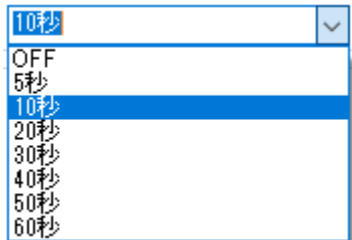

#### <span id="page-12-0"></span>**6.拡張設定の項目について**

■ 3日6-1~6-8については拡張設定タブを開くと設定できます。また、中継通話(半複信)でのみ 設定が可能です。

#### <span id="page-12-1"></span>**6-1 中継チャンネル周波数帯**

設定値 A / B(初期値 B)

中継通話(半複信)の送受信する周波数帯を選択できます。

- 弊社製の中継器、トランシーバーをお使いになるときはあえて変更する必要はありません。初期値で自動  $\cdot$ 的に適切な組み合わせになります。
- 使用する中継子機の設定を確認ください。周波数帯は子機と逆に設定します。中継器が B なら子機を A に、中継器が A なら子機を B にします。

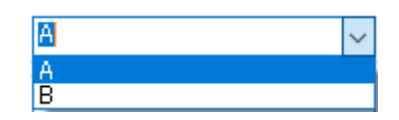

#### <span id="page-12-2"></span>**6-2 中継ハングアップ**

設定値 OFF / 0.5 / 1 / 2 秒 (初期値 OFF)

中継通話(半複信)で受信信号が途切れても一定時間送信を継続する機能です。中継器が初期状態に戻るまで の時間が長くなり、スムーズに感じられることがあります。好みもありますので、実験してから設定してくだ さい。

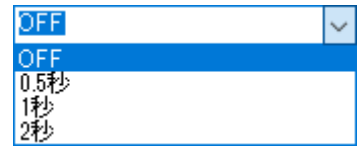

#### <span id="page-12-3"></span>**6-3 中継アラーム**

設定値 OFF / ON (初期値 OFF)

中継通話(半複信)で中継動作の終了をアラーム音でお知らせします。アラーム音が鳴っている間に信号を受 信すると中継動作を継続します。中継器が初期状態に戻るまでの時間が長くなり、通話がスムーズに感じられ る反面、音が煩わしく感じられることもありますので実験してから設定してください。

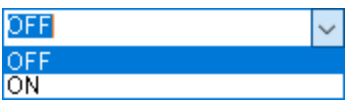

#### <span id="page-12-4"></span>**6-4 中継自動接続手順**

設定値 OFF / ON (初期値 ON)

中継通話(半複信)のとき、中継動作自動接続手順(Auto Kerchunk)を解除する機能です。接続タイミング の異なる旧製品や他社製子機からのアクセスに有効な場合があります。 通常は初期状態の「ON」でお使いください。

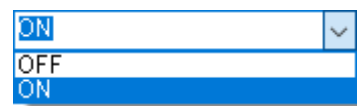

#### <span id="page-13-0"></span>**6-5 中継他社互換**

#### 設定値 0~100(初期値 50)

中継通話(半複信)の際、旧製品や他社製品ではうまく中継動作をしない場合があります。アクセス手順のタ イミングが原因の場合、この設定を変えると改善することがあります。「中継自動接続手順」の設定と合わせ てお試しください。初期設定以外のタイミングにすると、弊社製の現行機種のアクセスが不安定になります。 すべての中継障害に有効な設定ではなく、動作保証をするものでもありません。

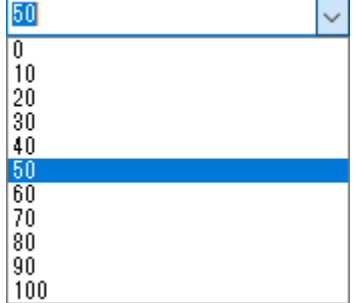

#### <span id="page-13-1"></span>**6-6 トーンマージン**

設定値 OFF / ON (初期値 OFF)

旧製品や他社製品の子機でグループ番号(トーン)を一致させているにもかかわらず正常に通話ができない場合、 この項目をオンに設定すると改善されることがあります。

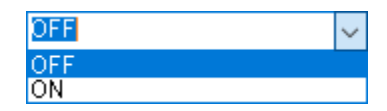

# <span id="page-13-2"></span>**6-7 テールノイズキャンセル**

設定値 OFF / ON (初期値 ON)

グループトークを設定していない場合でも、通話終了時に受信側から聞こえるテールノイズ(受信から待ち受 けになるときの「ザッ」という短いノイズ音)を除去する機能です。テールノイズキャンセル機能は送信側と 受信側の両方が有効なときのみ動作するので、この機能を搭載していない無線機と通話すると設定に関わらず テールノイズは聞こえてしまいます。弊社製の対応機種どうしで使う場合、初期値から変える必要はありませ ん。

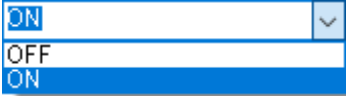

## <span id="page-13-3"></span>**6-8 常時リモコンモード**

設定値 OFF / ON (初期値 OFF)

電源投入後 10 秒間が経過した後も通常の中継動作を行いながらリモコン設定モードで待ち受ける機能です。 1台で中継器として使用する場合のみ設定が可能です。本機の電源を切らずにリモコン設定ができます。 手の届かない場所に設置しているなどで電源の入切が難しい場合に便利です。

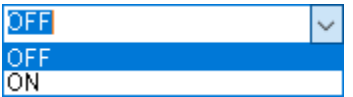

#### <span id="page-14-0"></span>**7.読み出し**

・あらかじめ本機を PC に USB 接続し、COM ポート(接続先)を合わせておきます。

「読み出し」ボタンを押すと、本機の設定内容がソフトウェア上に読み出されます。

・読み出した設定内容を保存しておくと不意に設定が変わってしまったときに元の設定に戻すことができます。 (項目4-2を参照)

#### ●音論 読み出しや書き込み時に以下のメッセージボックスが表示される場合、接続先もしくは PC の OS が 推奨のものかどうか確認してください。

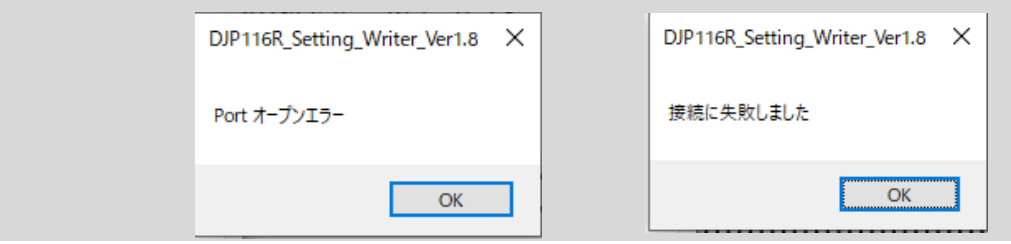

## <span id="page-14-1"></span>**8.書き込み**

あらかじめ本機を PC に USB 接続し、COM ポート(接続先)を合わせておきます。

「書き込み」ボタンを押すと、ソフトウェア上の設定内容が本機に書き込まれます。この操作をしないと本機 に設定内容が反映されません。 注意: 计多点 计多点 计多点 计多点 计多方式 计分类 计分类 法人名英格兰人姓氏科

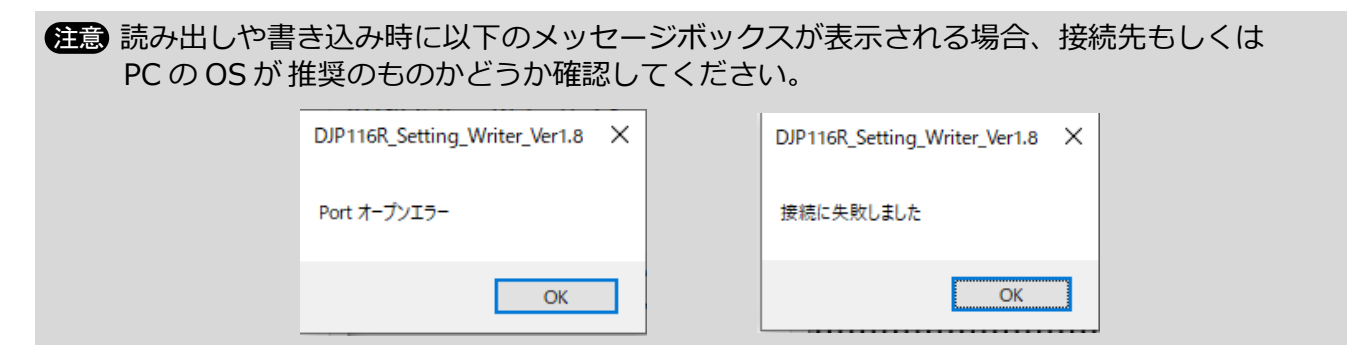

# <span id="page-14-2"></span>**9.アンインストール**

本ソフトウェアがご不要になった場合にはパソコンからアンインストールできます。 Windows®10 での方法を記載します。

キーボードの Windows®キー(Windows®ロゴキー)またはタスクバーにある下図をクリックします。

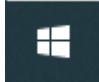

スタートメニューが表示されますので、[設定]ボタンをクリックします。

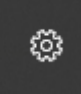

設定画面内の[アプリ]をクリックします。

アプリ 詎 アンインストール、既定値、オプション の機能

アプリと機能が開きますので、スクロールして、[DJP116R\_Setting\_Writer\_Ver〇〇]を探しクリックしてく ださい。

※〇〇はインストールされたバージョンによって異なります。

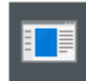

DJP116R\_Setting\_Writer\_Ver

[アンインストール]を押してください。

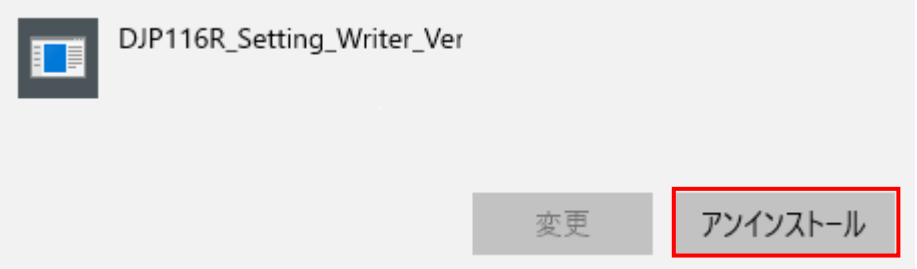

下記のダイアログが表示されますので、「このコンピュータからアプリケーションを削除します」が選択され ていることを確認して[OK]をクリックするとアンインストールされます。

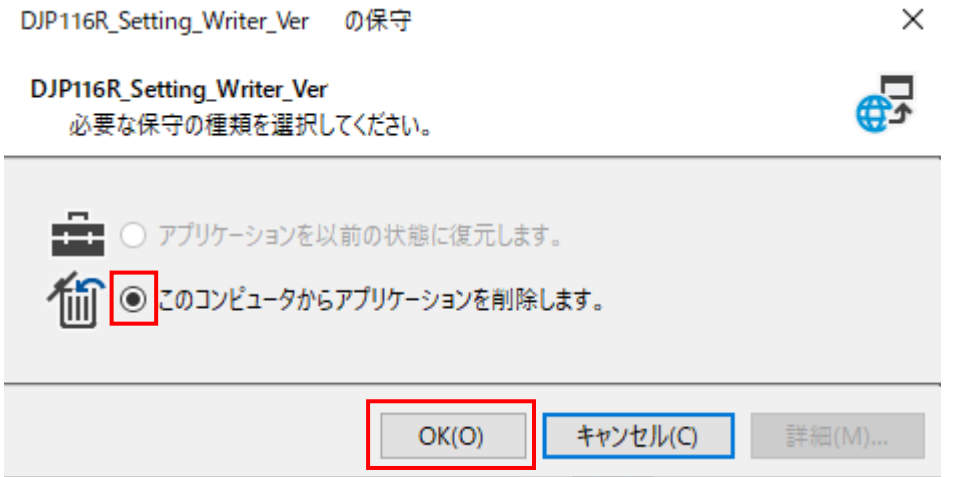

以上 アルインコ(株) 電子事業部

> PW0003 FNFH-NE